## **Як користуватись базами eLibraryUSA Інструктаж для координаторів WoA за матеріалами вебінару з Крістофером Заммареллі [http://www.ekmair.ukma.kiev.ua/handle/123456789/2](http://www.ekmair.ukma.kiev.ua/handle/123456789/2816http:/www.ekmair.ukma.kiev.ua/handle/123456789/2816) [816http://www.ekmair.ukma.kiev.ua/handle/1234567](http://www.ekmair.ukma.kiev.ua/handle/123456789/2816http:/www.ekmair.ukma.kiev.ua/handle/123456789/2816)**

**[89/2816](http://www.ekmair.ukma.kiev.ua/handle/123456789/2816http:/www.ekmair.ukma.kiev.ua/handle/123456789/2816)**

**Чуканова С.О. Американська бібліотека, НаУКМА**

## **Вступ до eLibraryUSA**

eLibraryUSA дає змогу користувачам та працівникам Американських куточків отримати доступ до інформації, якою користуються американські публічні бібліотеки. Ці бази включають різноманітні ресурси для вивчення англійської мови, історії та культури Америки, медицини, економіки та багато іншого.

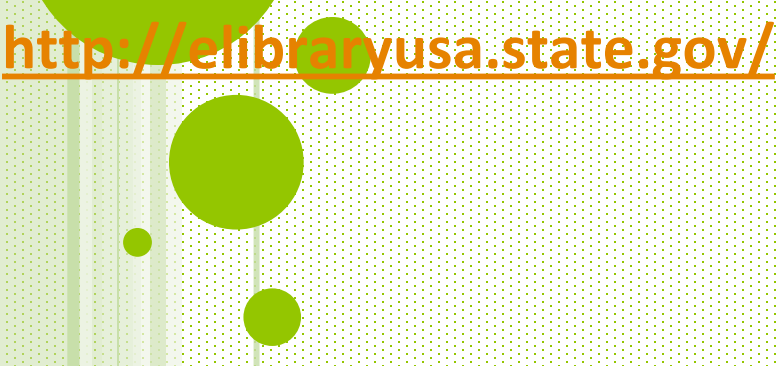

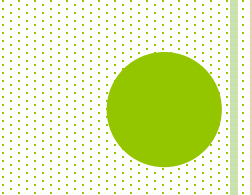

## **Огляд домашньої сторінки eLibraryUSA**

- Банери, що рекламують ресурси
	- **Оновлення**
- Вкладки: Ресурси, Каталог eLibraryUSA, Часті запитання
- Тематичні путівники
	- Пошукове вікно каталогу eLibraryUSA

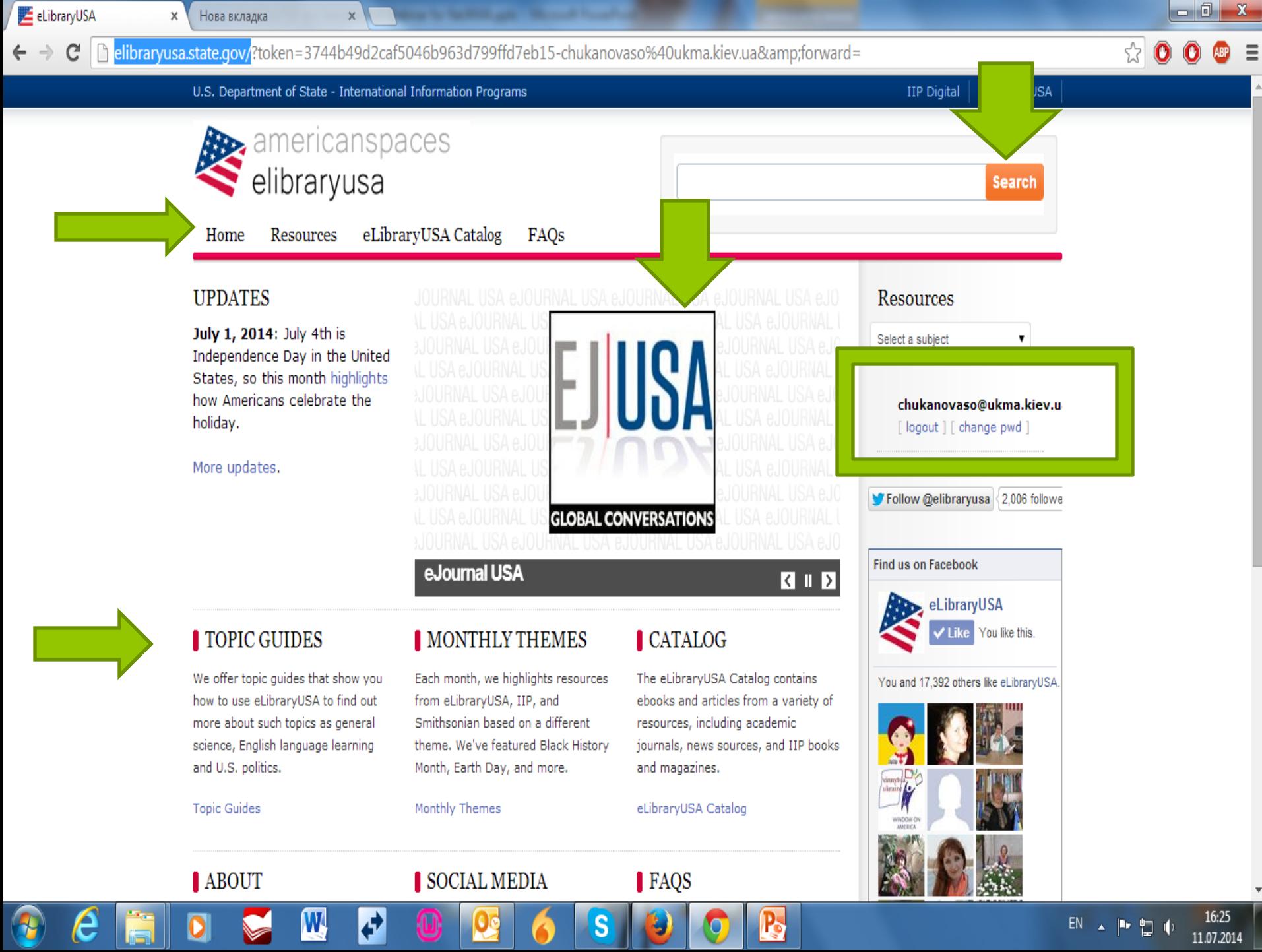

## **Ресурси eLibraryUSA**

- На головній сторінці міститься список усіх ресурсів eLibraryUSA
	- Є коротка інструкція з використання на дві сторінки
- «Випадаюче» меню дає перелік ресурсів за предметом

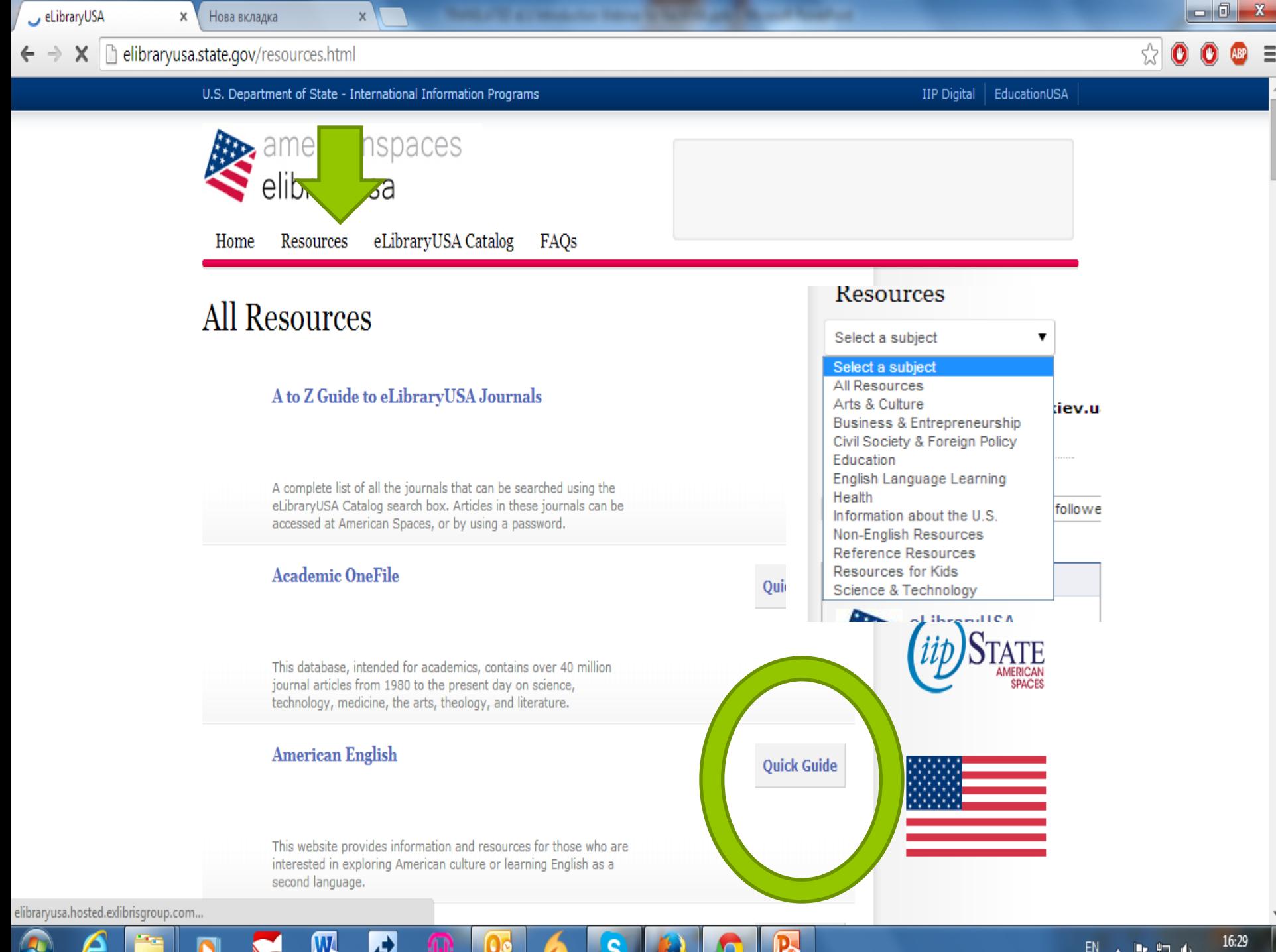

 $EN$   $\rightarrow$   $IN$   $\rightarrow$   $IN$ 

## **Тематичні сторінки щомісяця**

- Щомісяця IIP звертає увагу на різноманітні теми
- Ці теми використовуються Американськими куточками для планування та проведення тематичних заходів
- Офіс Американських куточків пропонує тематичні ресурси eLibraryUSA , поєднуючи інформацію з різних доступних баз даних
- Доступні тематичні сторінки за 2012-2014

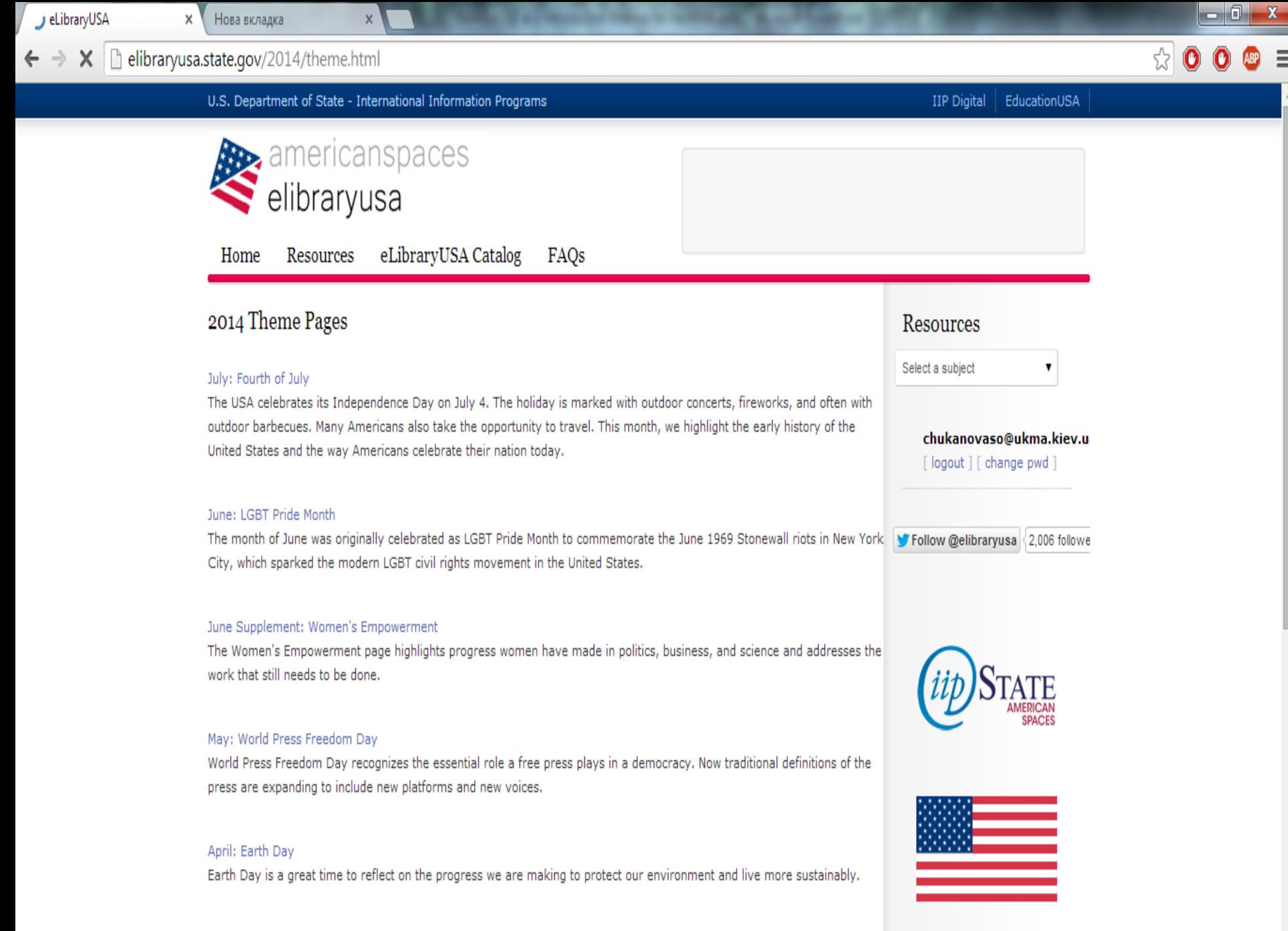

#### **Тематичні путівники**

- Це інструкції з використання eLibraryUSA з метою дослідження різних предметів
- Теми варіюються від популярних до наукових
- Пошукові можливості постійно розширюються!

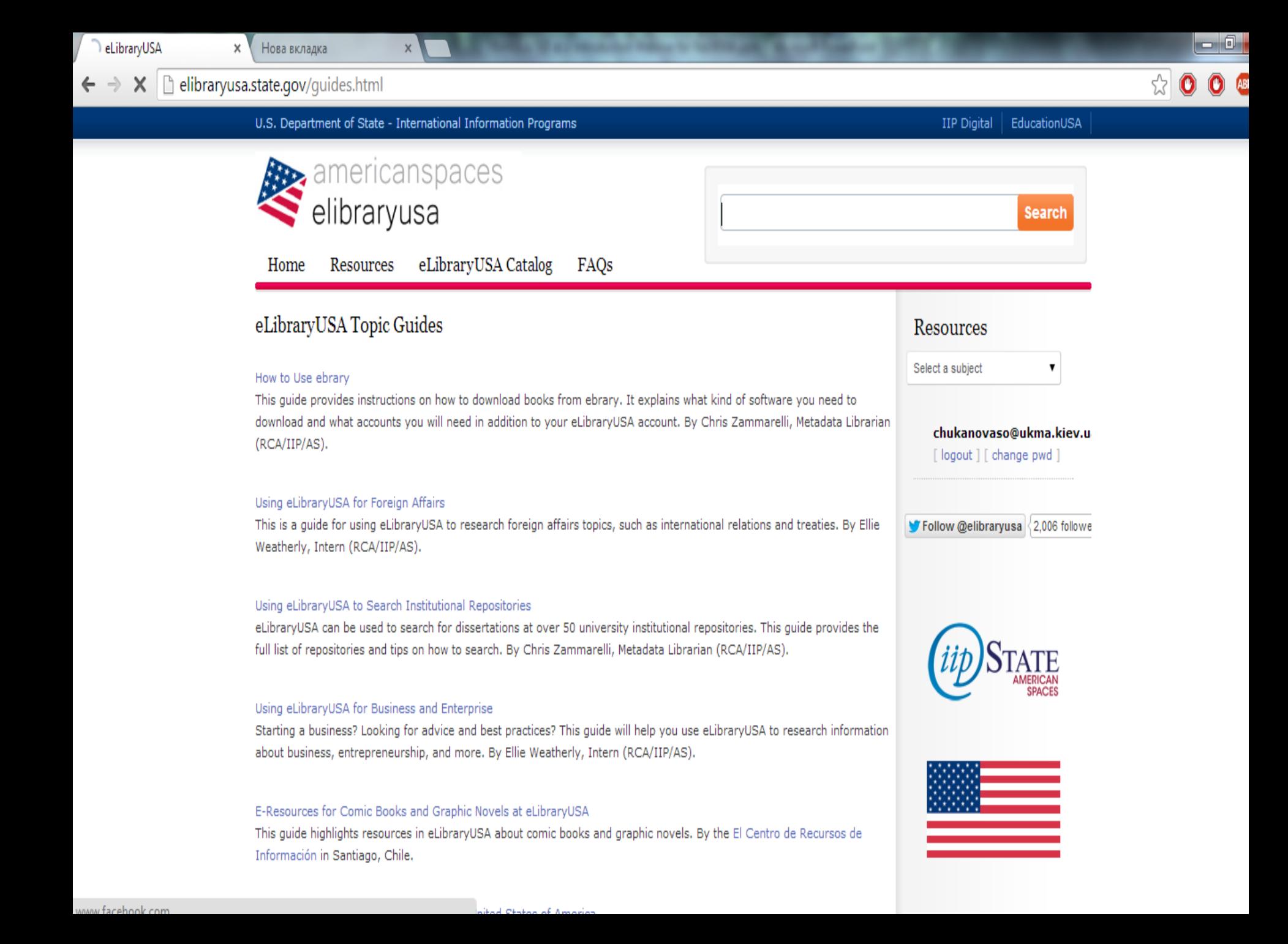

## **Все про каталог eLibraryUSA**

Пошукове вікно каталогу eLibraryUSA, розміщене у верхньому правому куті веб-сторінки eLibraryUSA, може застосовуватись для пошуку книг і статей з різних ресурсів, включно з матеріалами Бюро міжнародних інформаційних програм - Bureau of International Information Programs Books and EJ|USA.

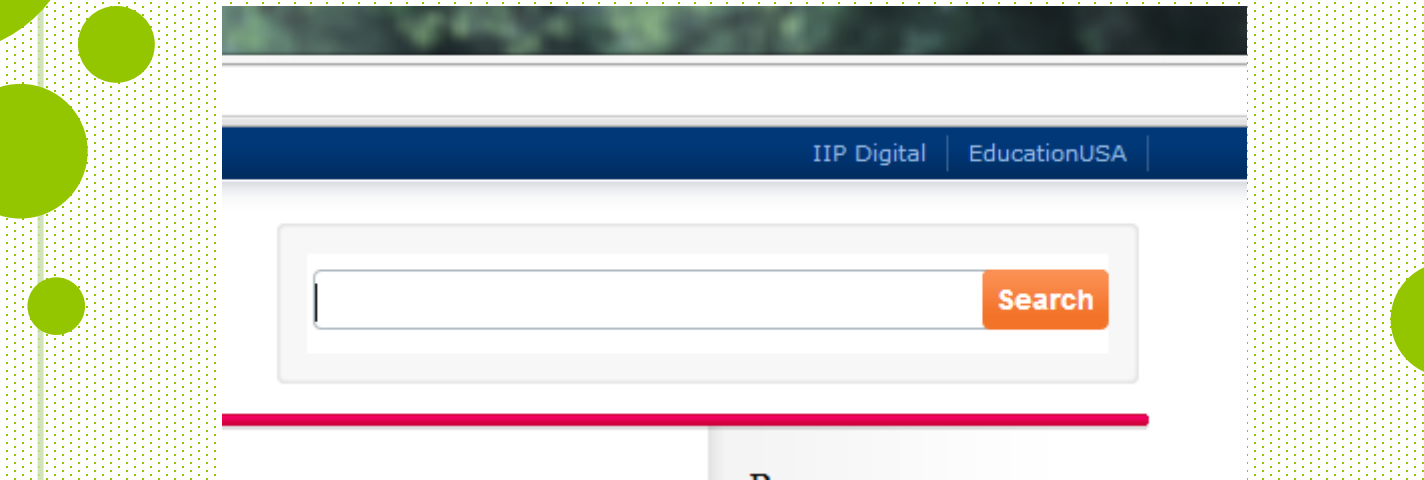

#### **Все про пошукове вікно каталогу eLibraryUSA**

- Пошукове вікно розташоване у верхньому правому куті веб - сторінки eLibraryUSA
	- Натисніть на посилання eLibraryUSA Catalog для довідки
	- Пошукове вікно дозволяє здійснювати пошук лише в обраних ресурсах
		- Звузити пошукові результати можна за допомогою фільтра -Refine My Results column
		- Використовуйте пароль для eLibraryUSA, щоб мати доступ до статей

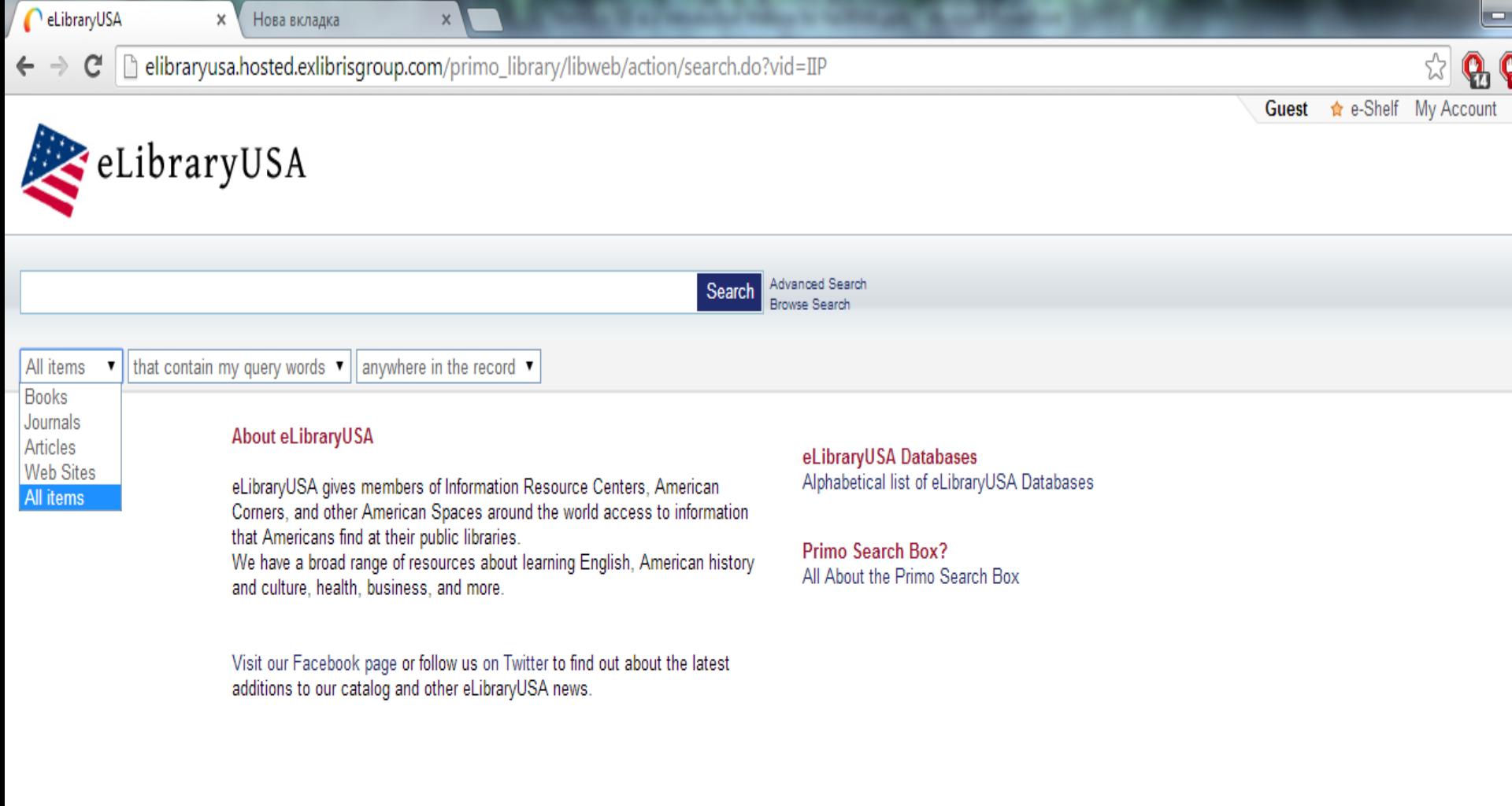

Powered by Ex Libris Primo | Copyright @ 2011

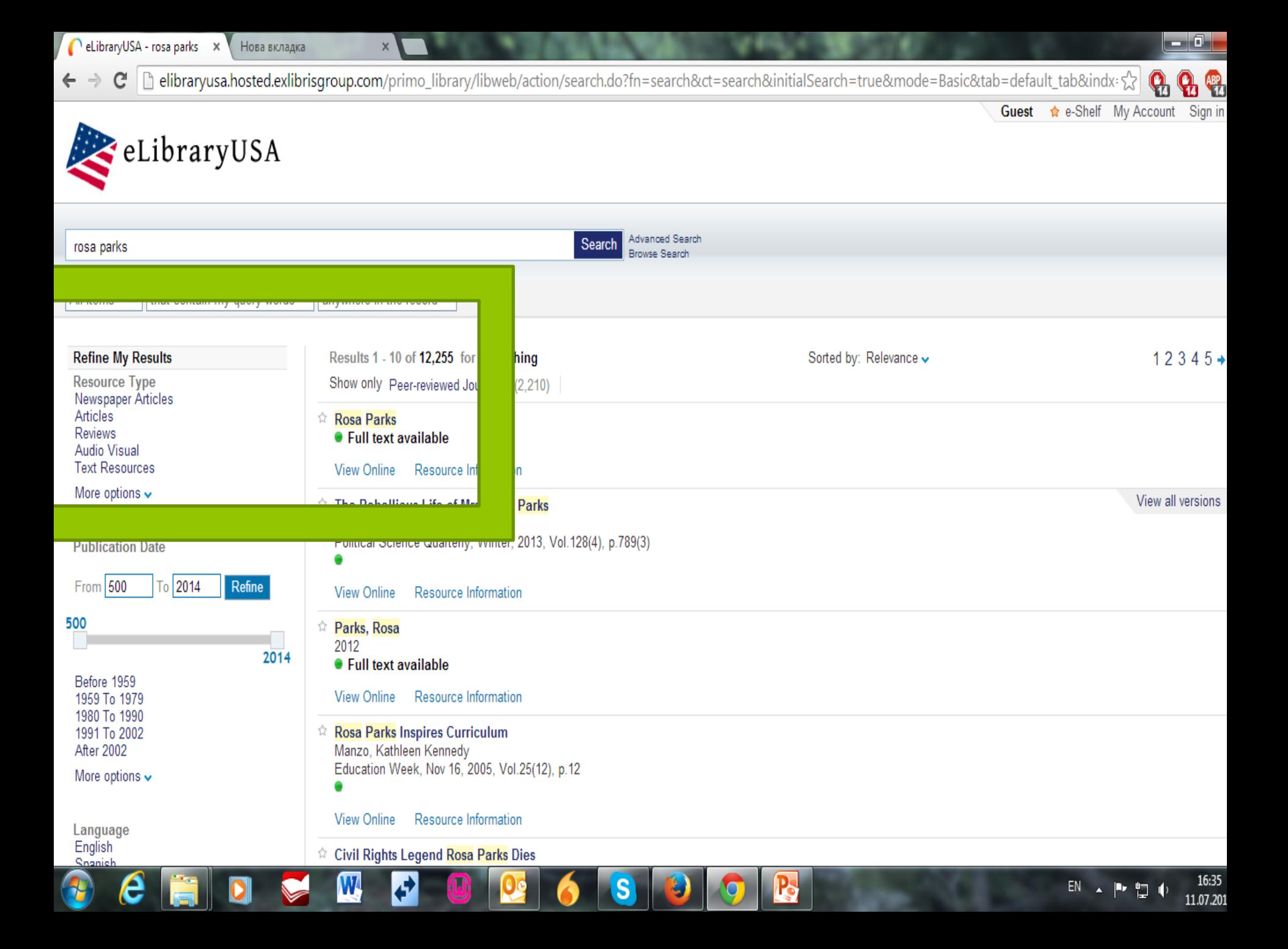

#### **Збереження результатів пошуку та цитування**

- На сторінці результатів пошуку у каталозі eLibraryUSA натисніть Увійти - Sign in.
- Введіть ваш пароль (навіть якщо ви вже заводили його на головній сторінці)
- Поверніться до результатів пошуку та натисніть на посилання «інформація про ресурс» - "Resource Information" у результатах.
- Натисніть «надіслати» "Send to", щоб додати матеріал на електронну полицю

• Натисніть на – «Е-полиця» - "e-Shelf" на горі сторінки, щоб переглянути матеріал, який ви зберегли

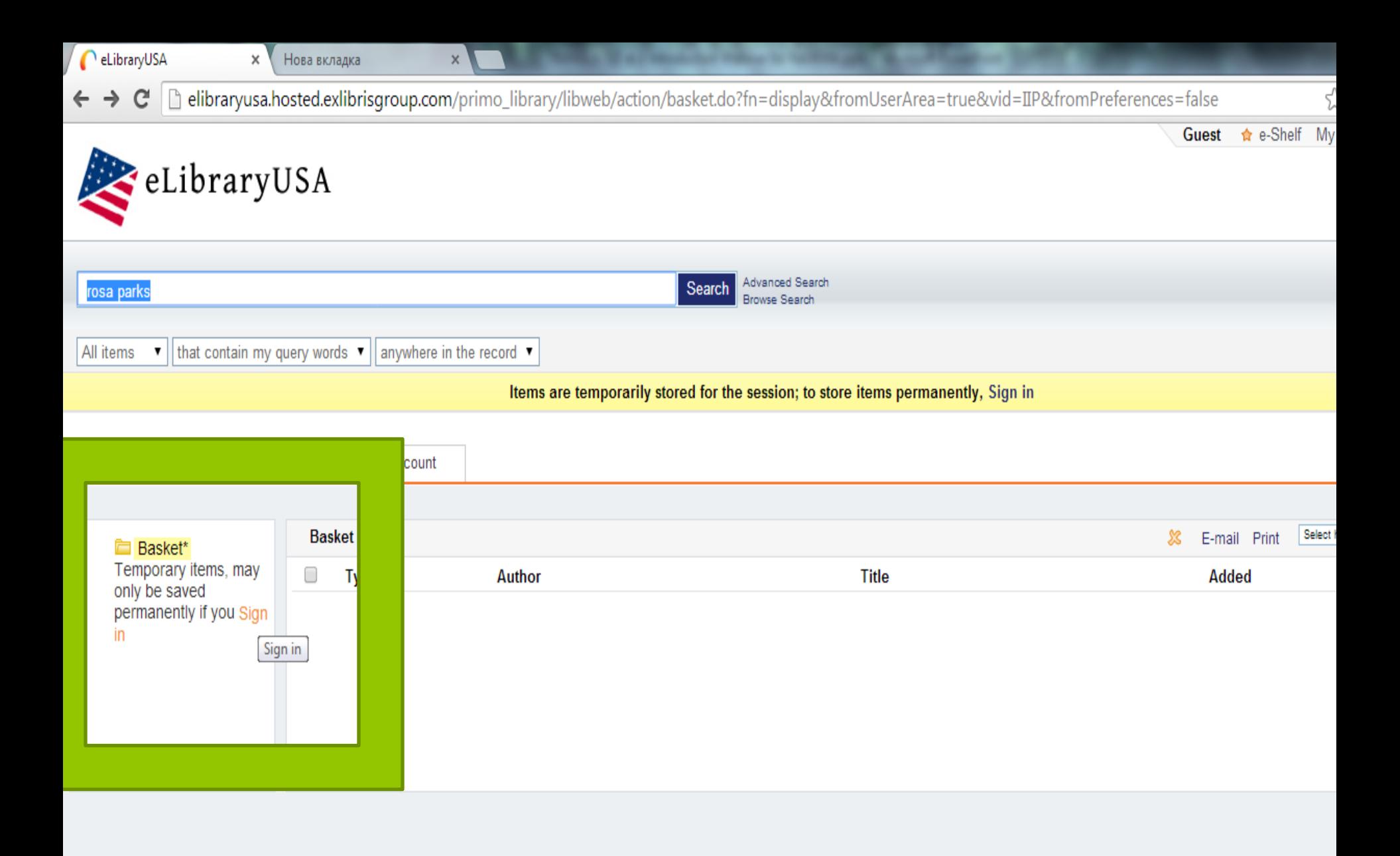

#### **Як зв'язатися з eLibraryUSA**

Якщо у вас виникли питання або проблеми стосовно роботи з ресурсами eLibraryUSA , можна написати :

**[elibraryusa@state.gov](mailto:elibraryusa@state.gov)**

І гарантовано команда eLibraryUSA знатиме про те, що вам потрібна допомога!

# **Як знайти в Інтернеті команду eLibraryUSA**

- Читайте на Twitter : https[://twitter.com/elibraryusa](https://twitter.com/elibraryusa)
- Уподобайте сторінку на Facebook та спілкуйтесь : https[://www.facebook.com/elibraryusa](https://www.facebook.com/elibraryusa)
- Пишіть на електронну адресу: [elibraryusa@state.gov](mailto:elibraryusa@state.gov)

#### **Ваші запитання ?**

# chukanovaso@ukma.kiev.ua

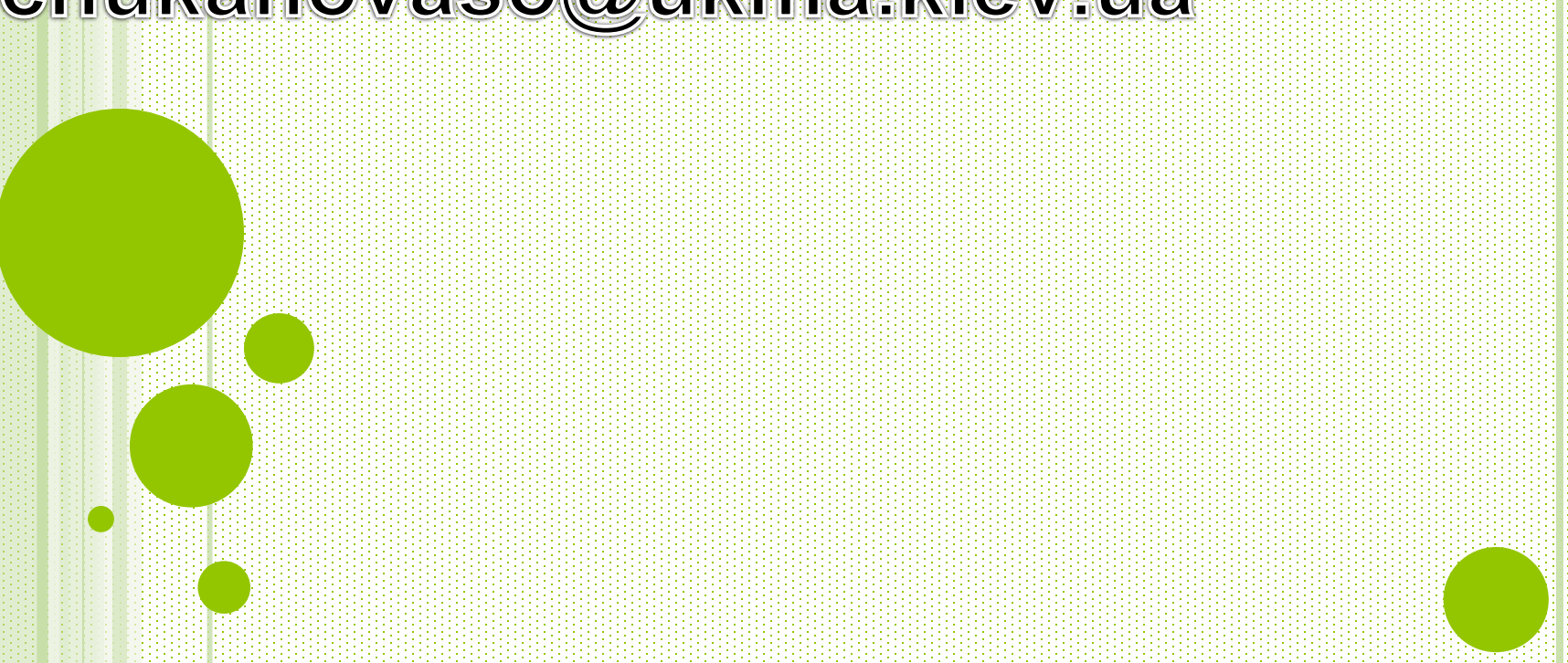